# **ARC Tips for NAIL Users**

February 24, 2004

NAIL was replaced with ARC in the fall of 2002. Data in ARC includes the NAIL data, yet some of the searching features have changed. Here are some tips and highlights for making the transition. **If you have any questions, please email the ARC mailbox at arc@nara.gov.** 

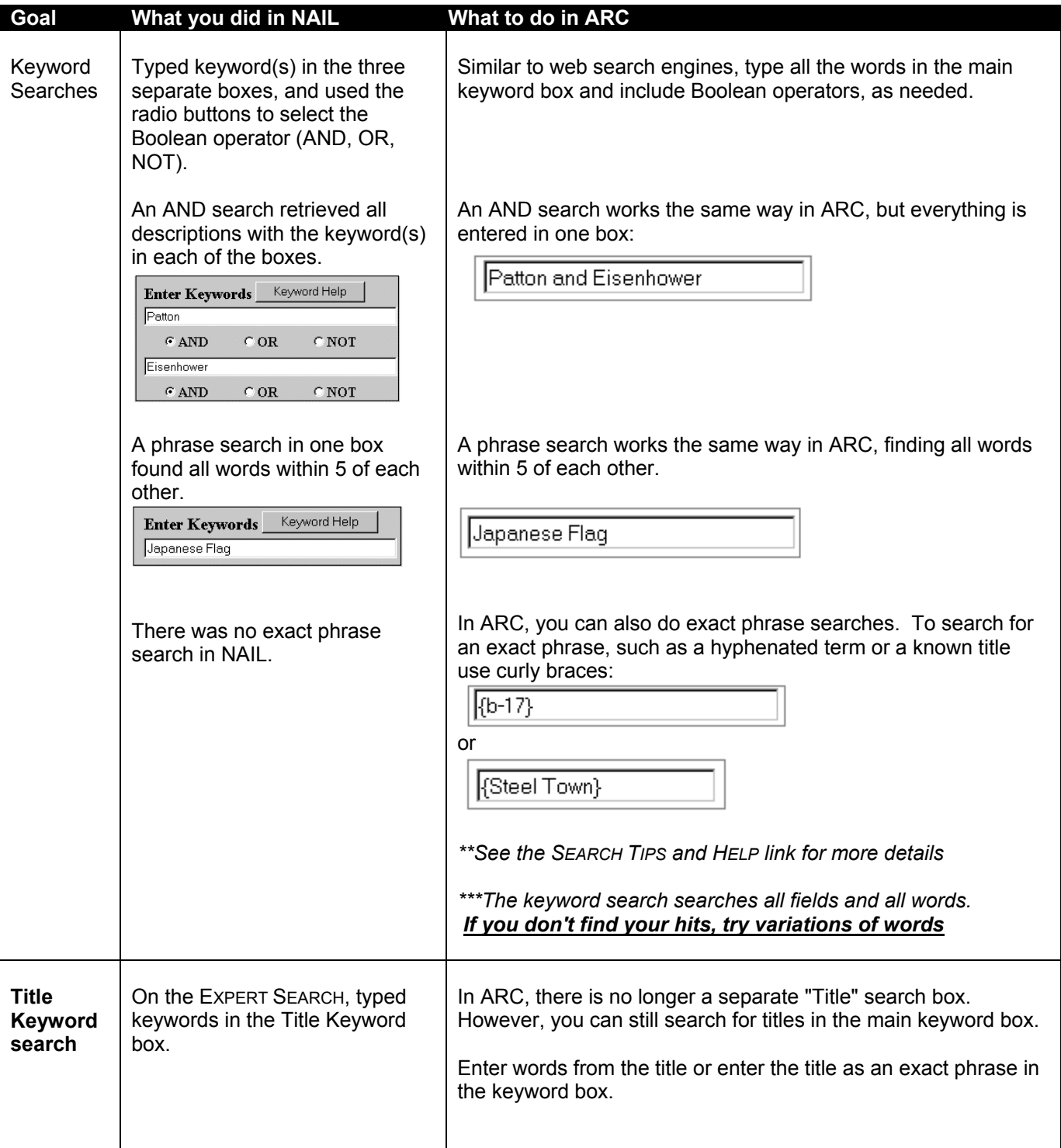

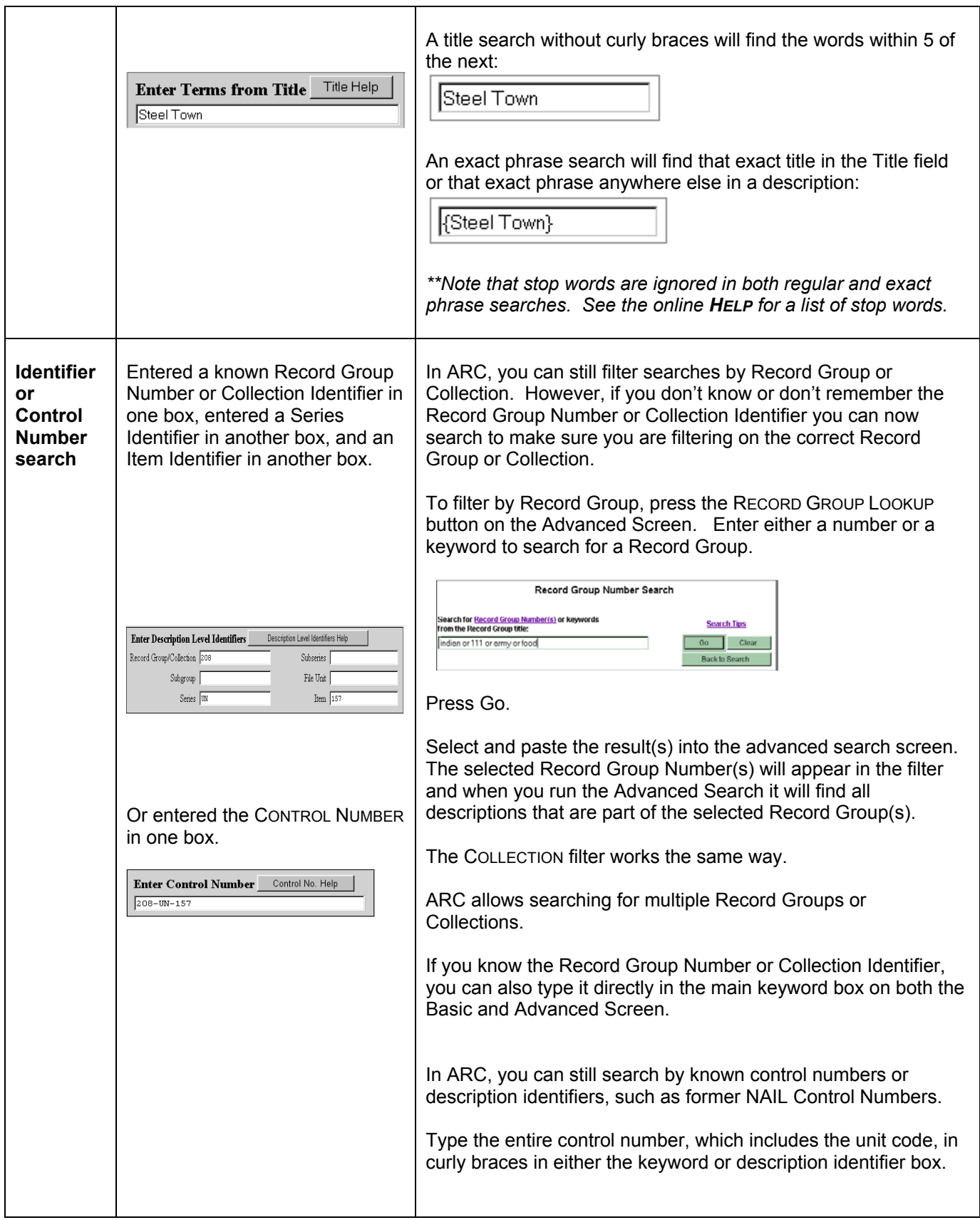

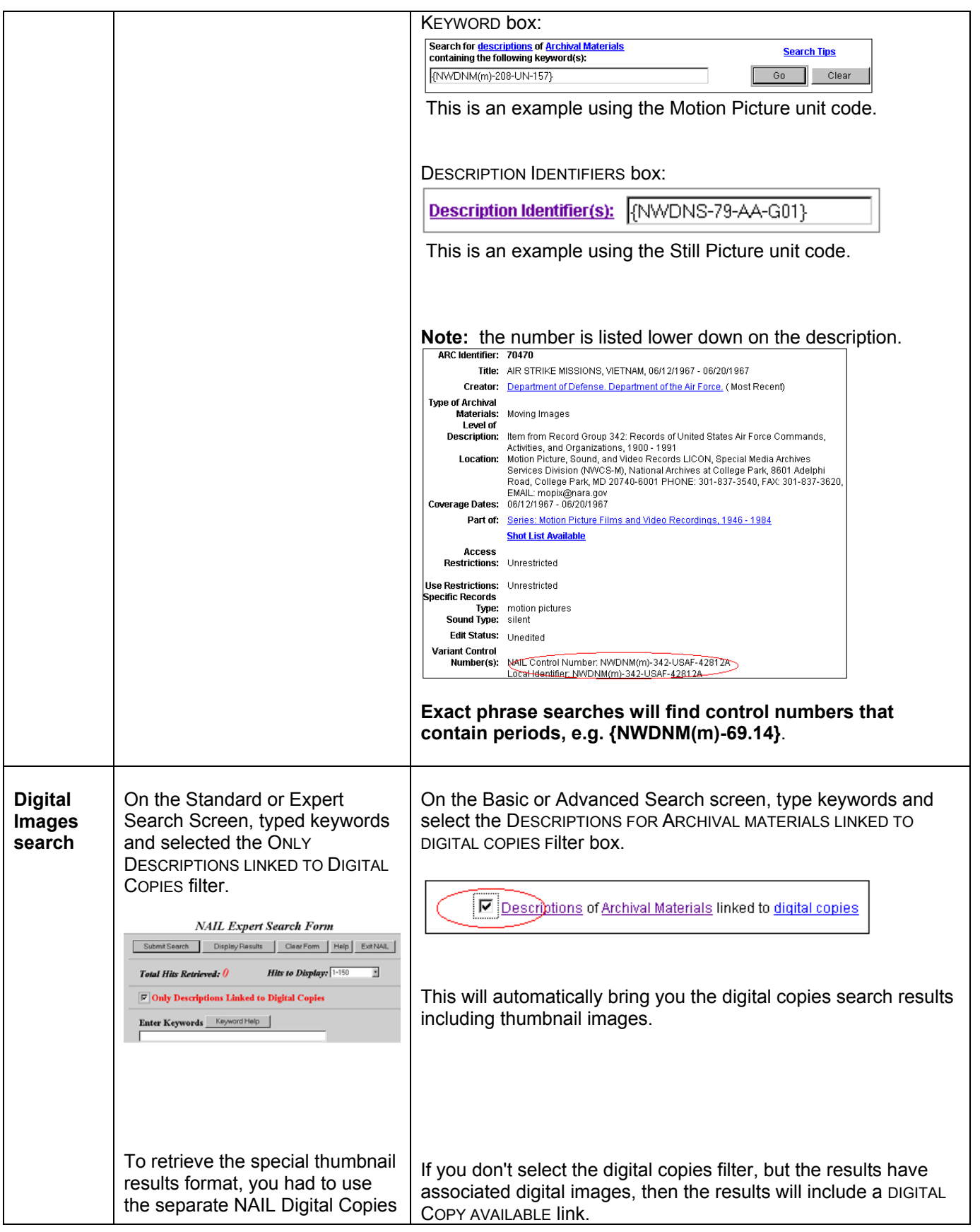

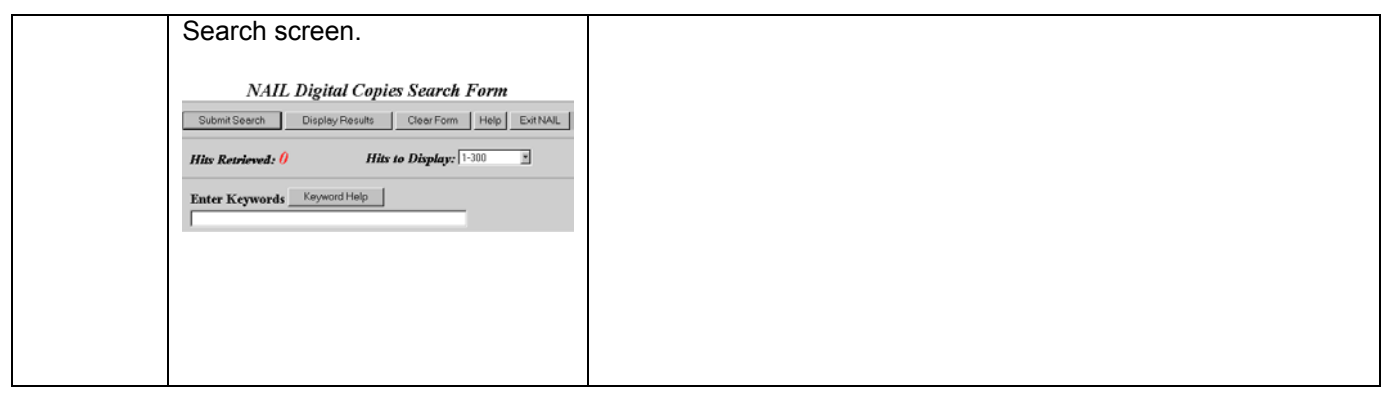

#### **NEW FEATURES**

## • **DATE FILTERING**

The filter searches on all dates found in a description. Many descriptions have broad date ranges. So we suggest you also use multiple filters to help further reduce the number of hits. Not every item level description has a date; therefore the series dates will inherit down to those items. For a

definition of the types of dates that appear in archival descriptions, click on the "dated" hyperlink for this filter.

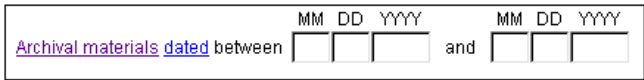

• **RE-SORT results sets** by Date, Creator, Location or Record Group/ Collection.

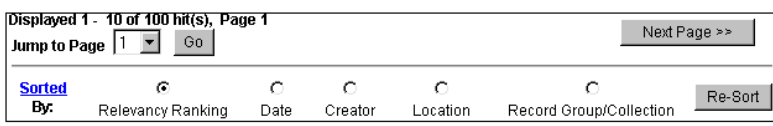

• **Restrict searches by MEDIA TYPE** on the Advanced Search Screen.

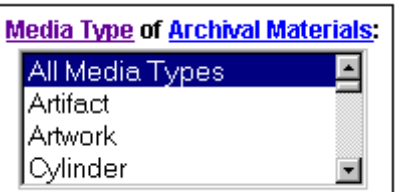

• **Filter by** ORGANIZATION(S), PERSON(S) OR TOPICAL SUBJECT(S) for more precise searching:

Similar to library catalogs, you can limit your search to descriptions that have very precise index terms. These index terms are assigned to a description to indicate that the term is significant or the materials have a lot of information relating to the term.

To filter your search using a particular index term, press the lookup button for the appropriate filter. Search by name or topic or use the alphabetical index browse buttons.

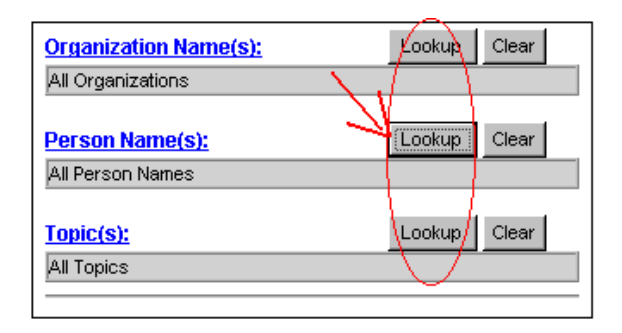

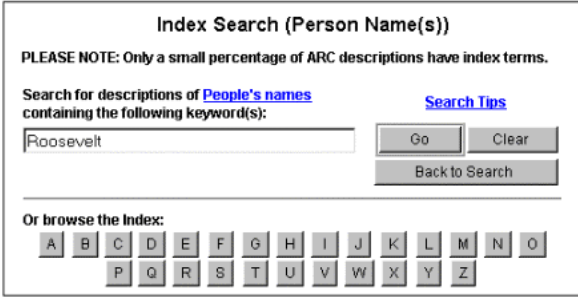

Browse the results. Check the box for the name (or topic). Paste the results into the Advanced Search Screen by pressing the paste SELECTED button or paste ALL.

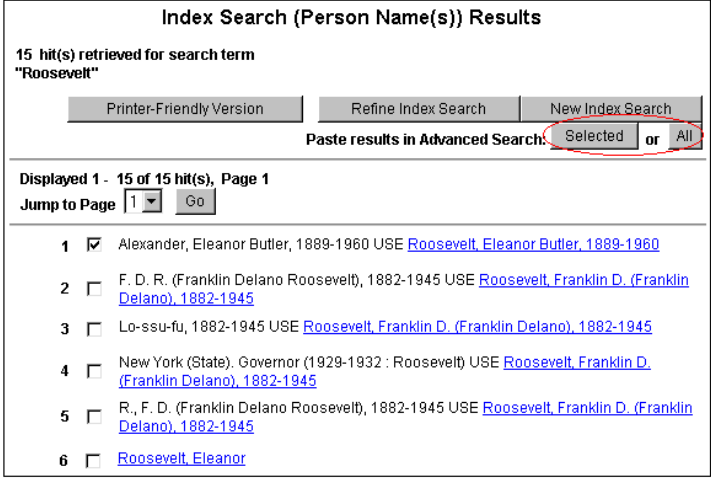

**The results will now appear in the Advanced Search Screen.** 

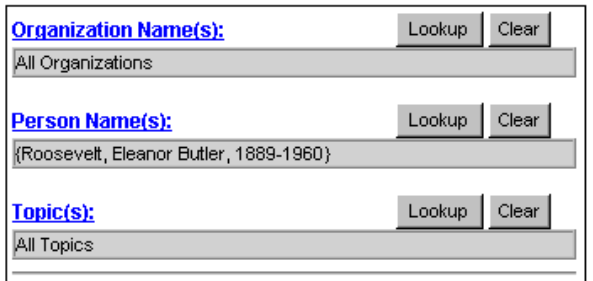

### **When you run the advanced search, it will only retrieve descriptions that include the index terms you are filtering on. This allows for much more precise searching.**

**Note:** Using these filters will search only in the index term section of a description.

At this time not all descriptions include index terms. So if you turn up a low result set, you may also search for these terms in the main keyword box. Searching in the main keyword box will search on all the description fields.

• **View descriptions organizations and people. The system provides information** about the organizations and people who created, donated, contributed to or was a subject of the archival materials being described.

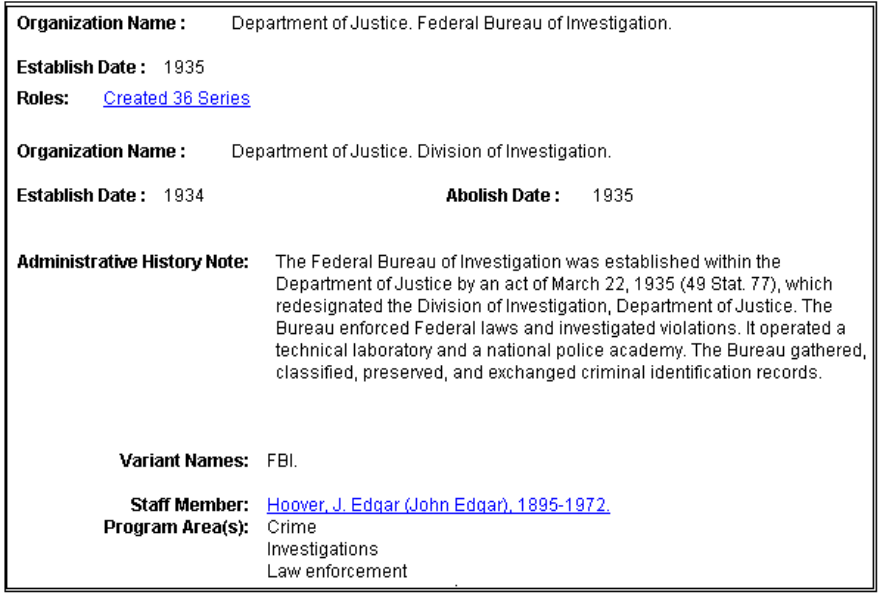

#### • **View the hierarchy of a description**

Navigate up *and* down the hierarchy from within a description. At an item description you can link up to the series level and see how many other items from that series are described in ARC. You can then retrieve all those items by clicking on the INCLUDES link.

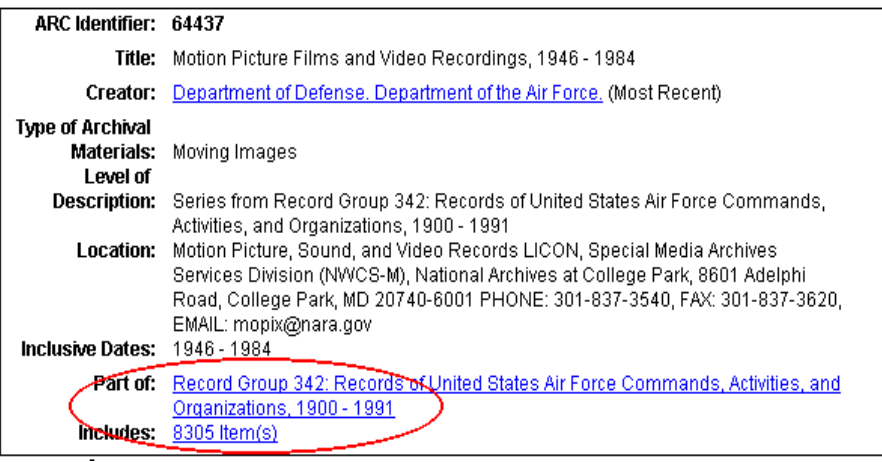

**Note:** ARC includes broad descriptions of record groups and collections down to more detailed series, file unit and item level descriptions. A record group or collection is a grouping created by NARA that comprises the records of an organization, such as a Government bureau or independent agency, or of an individual. A series is a smaller grouping of materials found within a record group or collection and is basically a filing system. Series level descriptions include smaller aggregates known as file units or single items.

• **View the hierarchical display** from any result page by pressing the SEE HIERARCHY button. Your search results will appear bolded and you can graphically see the higher level descriptions to which your result is linked.

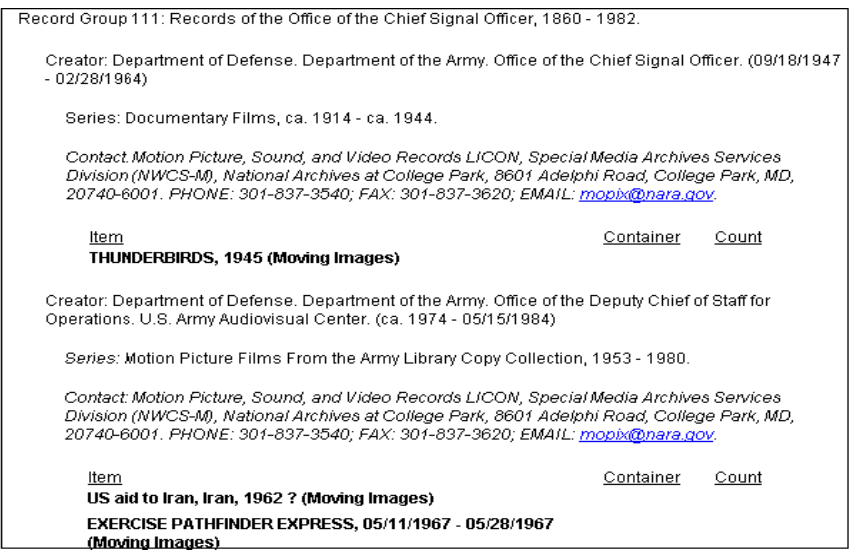

#### • **View Printer Friendly Versions for easier viewing and printing.**

All results pages, including hierarchy, lookups, and organizations, can be placed in printer-friendly.

• Results List Note: You can print up to 2,000 brief hits. (NAIL was limited to 25.)

• Shot List and the full description: You can view the shot list as part of the full description by pressing the PRINTER-FRIENDLY VERSION button.

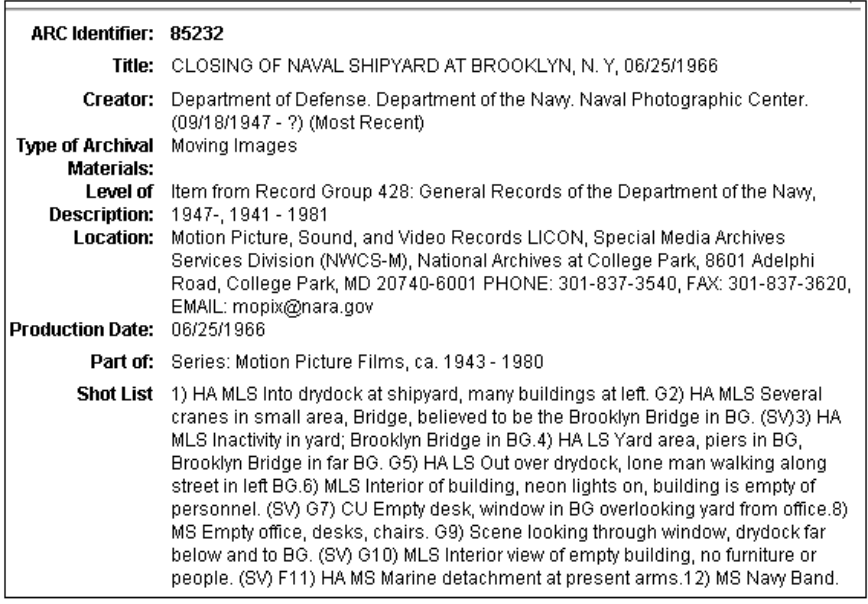

**Please contact us at [arc@nara.gov](mailto:arc@nara.gov) if we can be of assistance.**